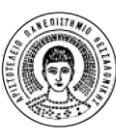

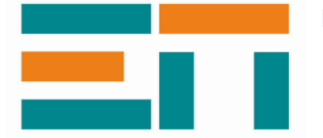

ΕΡΓΑΣΤΗΡΙΟ ΠΛΗΡΟΦΟΡΙΚΗΣ, ΥΠΟΛΟΓΙΣΤΙΚΩΝ ΜΕΘΟΔΩΝ ΚΑΙ ΑΣΦΑΛΕΙΑΣ ΠΛΗΡΟΦΟΡΙΑΚΩΝ ΣΥΣΤΗΜΑΤΩΝ ΑΡΙΣΤΟΤΕΛΕΙΟ ΠΑΝΕΠΙΣΤΗΜΙΟ ΘΕΣΣΑΛΟΝΙΚΗΣ - ΠΟΛΥΤΕΧΝΙΚΗ ΣΧΟΛΗ Διευθυντής: καθηγητής Δ.Κουγιουμτζής

Θεσσαλονίκη 29/05/2020

# **Οδηγίες απομακρυσμένης σύνδεσης σε υπολογιστή του Εργαστηρίου Πληροφορικής για χρήση από απόσταση**

Δικαίωμα απομακρυσμένης χρήσης των υπολογιστών του Εργαστηρίου Πληροφορικής, Υπολογιστικών Μεθόδων και Ασφάλειας Πληροφοριακών Συστημάτων της Πολυτεχνικής Σχολής ΑΠΘ έχουν όλοι/ες οι φοιτητές/τριες των Τμημάτων της Πολυτεχνικής Σχολής για την πραγματοποίηση εργασιών ή εξετάσεων.

Καθημερινά 09:00-14:00 θα είναι ανοιχτοί δέκα υπολογιστές του Εργαστηρίου (αν υπάρχει ζήτηση θα μπορούν να ανοίγουν περισσότεροι) για όποιον/α φοιτητή/τρια θέλει να χρησιμοποιήσει κάποιον υπολογιστή για εργασία σε κάποιο μάθημα.

Στο τέλος του κειμένου δίνεται η λίστα των IP διευθύνσεων των 34 υπολογιστών του Εργαστηρίου που μπορούν να χρησιμοποιηθούν.

## **Προγράμματα που διατίθενται**

Στο Εργαστήριο είναι διαθέσιμοι για απομακρυσμένη σύνδεση 34 υπολογιστές και τα διαθέσιμα προγράμματα σε κάθε έναν είναι:

- Microsoft Office 2013
- IBM SPSS Statistics 24
- Oracle VM VirtualBox
- Matlab 2018
- CodeBlocks
- Force 2.0
- DrRacket
- **StarUML**
- RStudio
- HeidiSQL
- CrypTool
- Wireshark Exothermia Launcher 2019
- GasdynPre 2019
- Autodesk Inventor
- AutoCAD 2020

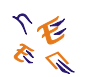

#### **Απαιτήσεις χρήστη:**

Για την απομακρυσμένη πρόσβαση στους υπολογιστές χρειάζεται ο/η φοιτητής/τρια να διαθέτει

1) Υπολογιστή σε λειτουργικό περιβάλλον **Windows** ώστε να μπορεί να χρησιμοποιήσει το **Remote Desktop Connection,**

2) σύνδεση στο **vpn** του Πανεπιστημίου. Οδηγίες σχετικά με την εγκατάσταση σύνδεσης vpn βρίσκονται [εδώ](https://it.auth.gr/el/netAccess/VPN).

### **Βήματα για την απομακρυσμένη σύνδεση**

Τα βήματα για να πραγματοποιηθεί η απομακρυσμένη πρόσβαση σε υπολογιστή του Εργαστηρίου είναι τα εξής:

1) Επιλέγετε από τη λίστα προγραμμάτων του υπολογιστή σας το πρόγραμμα «Remote Desktop Connection» στα Αγγλικά ή «Σύνδεση Απομακρυσμένης Επιφάνειας Εργασίας» στα Ελληνικά, ανάλογα με τη γλώσσα εγκατάστασης των Windows. Συνήθως το πρόγραμμα βρίσκεται στο φάκελο Windows Accessories στα Αγγλικά ή «Βοηθήματα των Windows» στα Ελληνικά. Εναλλακτικά μπορείτε να αναζητήσετε το πρόγραμμα δίνοντας την παραπάνω ονομασία (στα Αγγλικά ή Ελληνικά αντίστοιχα) στο πεδίο της αναζήτησης που εμφανίζεται στην κεντρική επιλογή του Start στα Αγγλικά ή Έναρξη στα Ελληνικά (συνήθως εικονίδιο των Windows κάτω αριστερά).

2) Στο παράθυρο που εμφανίζεται (δες παρακάτω εικόνα), στο πεδίο «Computer» ή «Υπολογιστής» συμπληρώνετε την IP του υπολογιστή που θα χρησιμοποιήσετε (μια από τις πρώτες 10 IP διευθύνσεις που είναι ανοιχτές καθημερινά 09:00-14:00 ή και από τις υπόλοιπες μετά από συνεννόηση με τη γραμματεία του Εργαστηρίου) και στη συνέχεια πατάτε το κουμπί «Connect».

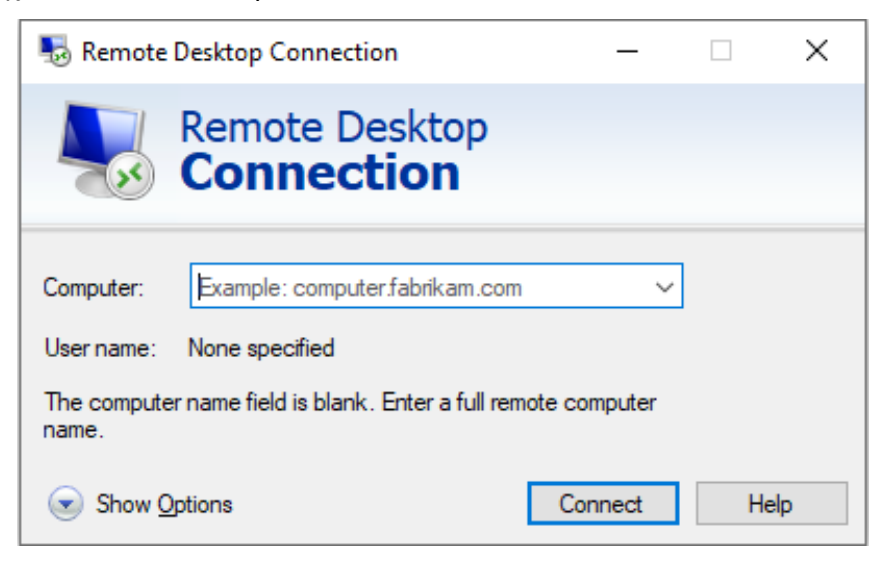

3) Στο παράθυρο που θα εμφανιστεί θα συμπληρώσετε το Username και το Password και θα πατήσετε «OK»

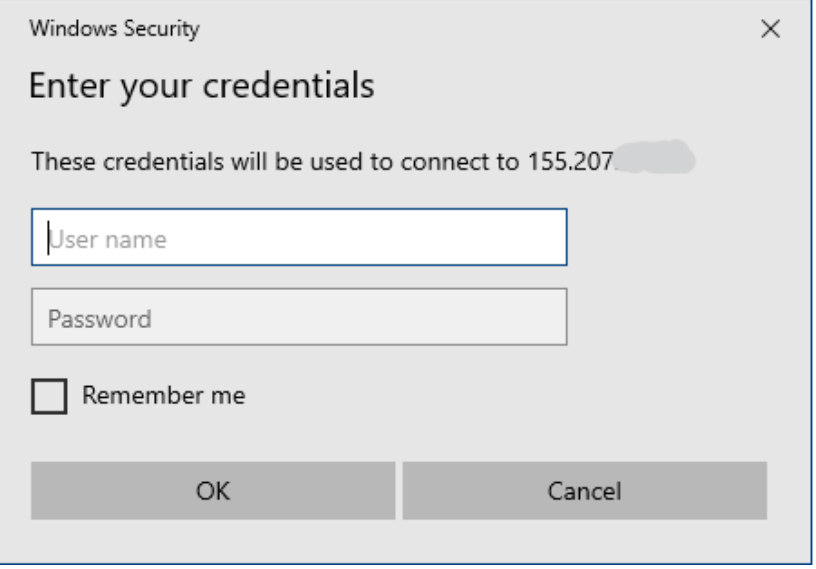

4) Εάν εμφανιστεί το παρακάτω μήνυμα πατάτε «Yes»

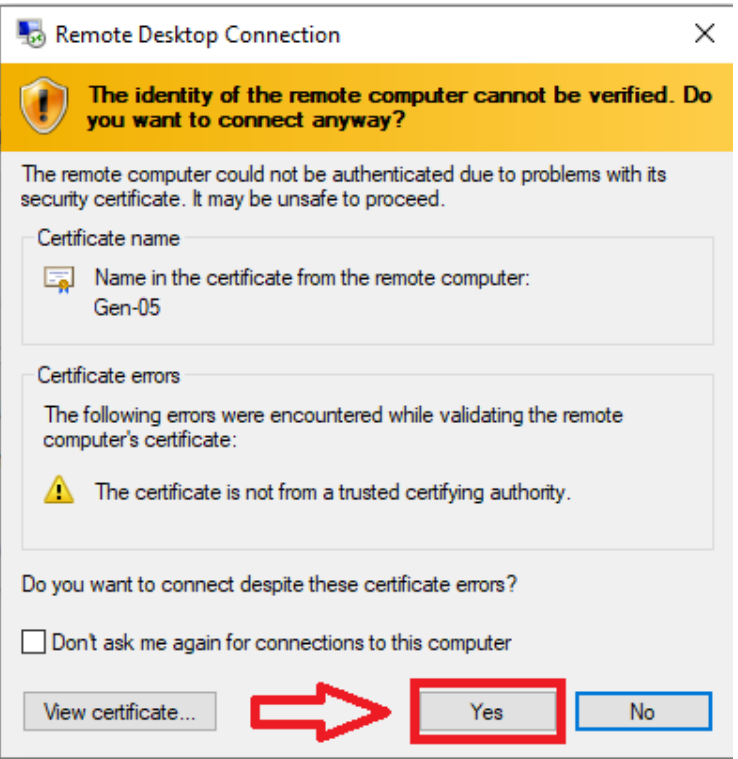

5) Πλέον έχτε πρόσβαση στον υπολογιστή του Εργαστηρίου.

Για οποιαδήποτε πληροφορία και βοήθεια μπορείτε να επικοινωνήσετε με τη γραμματεία του Εργαστηρίου τηλεφωνικά στο 995985 ή με e-mail στο [infolab@eng.auth.gr.](mailto:infolab@eng.auth.gr)

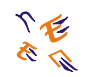

#### **Λίστα IP διευθύνσεων υπολογιστών του Εργαστηρίου.**

Οι υπολογιστές των 10 πρώτων IP θα είναι ανοιχτοί καθημερινά 09:00-14:00 και των άλλων μετά από συνεννόηση με τη γραμματεία του Εργαστηρίου.

*Α/Α IP διεύθυνση* **155.207.37.59 155.207.37.58 155.207.37.57 155.207.37.45 155.207.37.118 155.207.37.111 155.207.37.116 155.207.37.43 155.207.37.56 155.207.37.34** 155.207.37.11 155.207.37.26 155.207.37.31 155.207.37.37 155.207.37.12 155.207.37.21 155.207.37.51 155.207.37.42 155.207.37.19 155.207.37.40 155.207.37.3 155.207.37.6 155.207.37.15 155.207.37.4 155.207.37.22 155.207.37.46 155.207.37.14 155.207.37.55 155.207.37.28 155.207.37.54 155.207.37.36 155.207.37.32 155.207.37.52 155.207.37.8